NOTICE: The Bankruptcy Court's case management and electronic filing system (CM/ECF) will be down on Thursday, March, 17 2022, at 6:00pm to install the next generation of CM/ECF (NextGen CM/ECF). You will not be able to file electronically until **after** Monday, **March** 2**1**, 20**22**. After services are restored we will be on the new CM/ECF system, NextGen. Please go to<https://www.vaeb.uscourts.gov/content/nextgen-information>for information.

## Link Your PACER and CM/ECF Account How can I file with the Court after March 21, 2022? Follow these instructions.

After March 21, 2022, and once the court implements NextGen, your individual upgraded PACER account must be linked to your CM/ECF filing account to create one Central Sign-On account. This will only have to be done once. To see the steps for upgrading your PACER acount go to *https://pacer.uscourts.gov/help/pacer/upgradingyour-pacer-account*. [Below are the steps to link your PACER and CM/ECF accounts.](https://pacer.uscourts.gov/help/pacer/upgrading-your-pacer-account)

## **Link Your PACER and CM/ECF Account**

Go to the court's CM/ECF site (e.g., https://ecf.vaeb.uscourts.gov). Click the Document Filing System link.

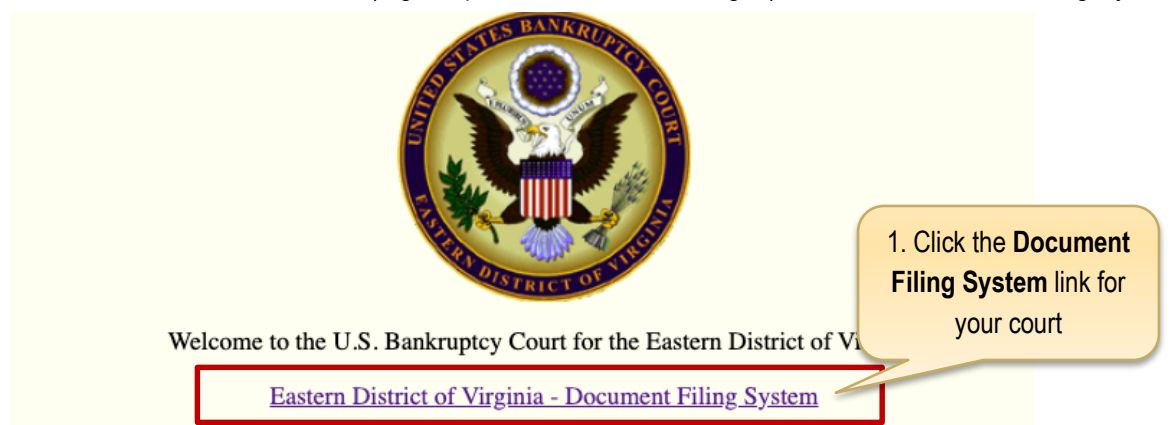

1. On the CM/ECF home page, click your court's **Document Filing System** link to access the system**.**

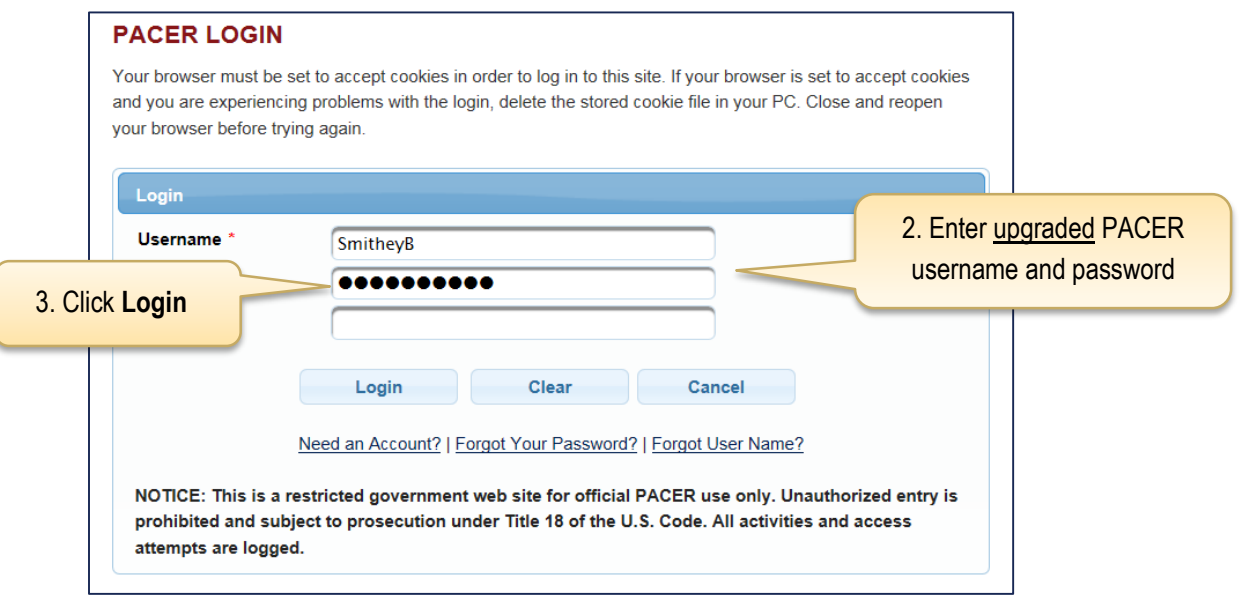

2. Enter your upgraded **PACER** username and password.

Smith

3. Click **Login**.

After logging in, you will still only have access to **PACER Search** since you have not linked your PACER account to your CM/ECF account. Notice the limited menu bar below.

## **Remember, this is a one-time process.**

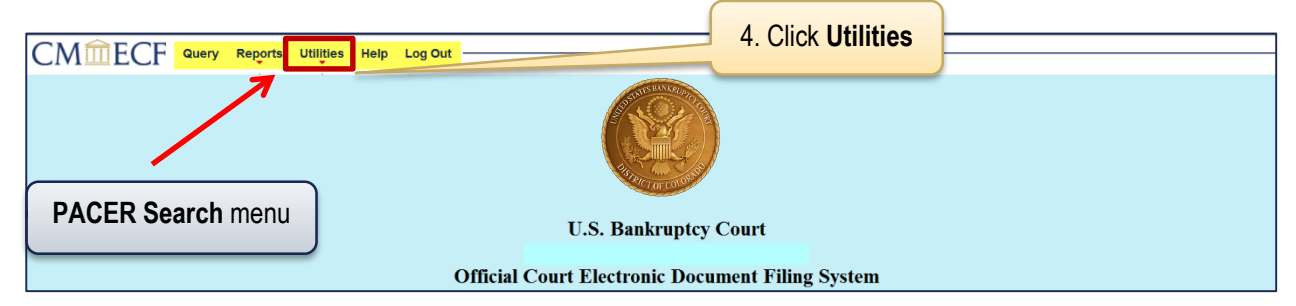

4. From the menu bar, click **Utilities**.

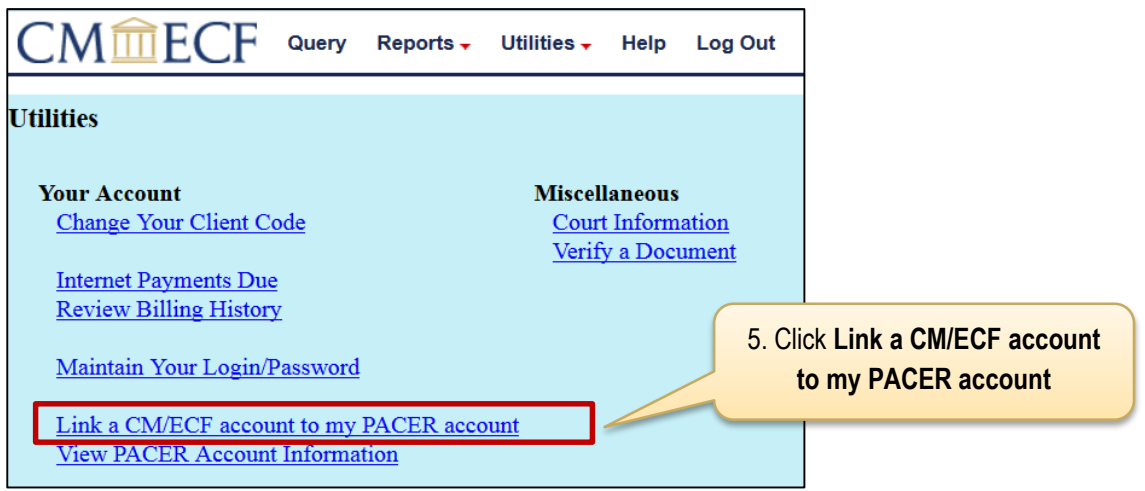

5. Click **Link a CM/ECF account to my PACER account**.

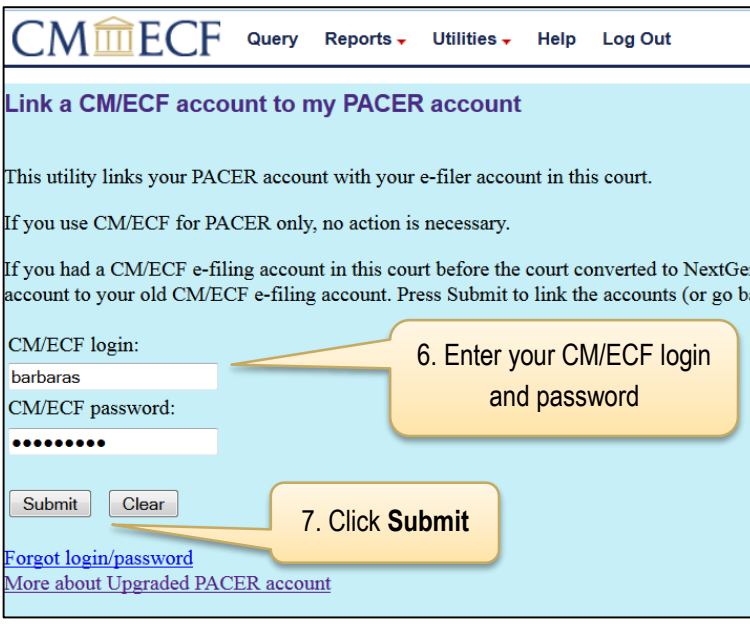

If you don't remember your CM/ECF password, call the court for assistance.

- 6. Enter your CM/ECF login and password.
- 7. Click **Submit**.

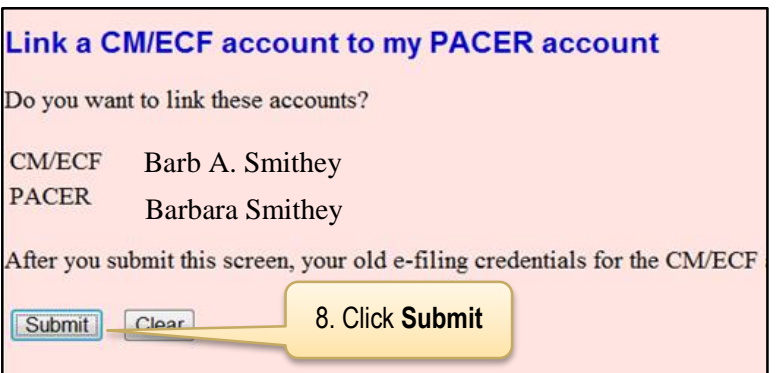

Verify you have the correct CM/ECF and PACER names. If not, do not proceed. Call the court for assistance.

8. Confirm the two accounts to be linked are correct and click **Submit**.

A confirmation message will appear similar to this:

The CM/ECF account for Barb A. Smithey is now linked to your CSO account.

After you submit this screen, your old e-filing credentials for the CM/ECF account will be permanently linked to your upgraded PACER account. Use your upgraded PACER account (CSO account) to e-file in this court. Your old CM/ECF login and password can no longer be used.

> To proceed with e-filing at this time, refresh your browser and the **Bankruptcy** and **Adversary** menus display. If the menus don't refresh, log out and then back in again.